#### Лаборатория Системного ПРограммирования и ИНформационных Технологий СПбГУ

--------------------------------------------------------------------------------------------------

Лекция № 3 Разработка приложений на платформе Android

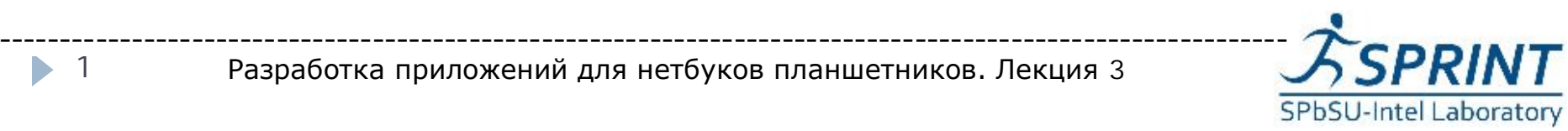

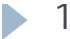

## План

#### } **Описание Описание установки установки:**

- Среда разработки Eclipse
- ▶ Adroid SDK
- } Плагин ADT
	- **Android API для элементов элементов UI:**
- } Кнопки
- Поля текстового ввода
- Простейшие списки
- **Размещение элементов с помощью layouts Отладочная Отладочная сессия в Eclipse и консоли**

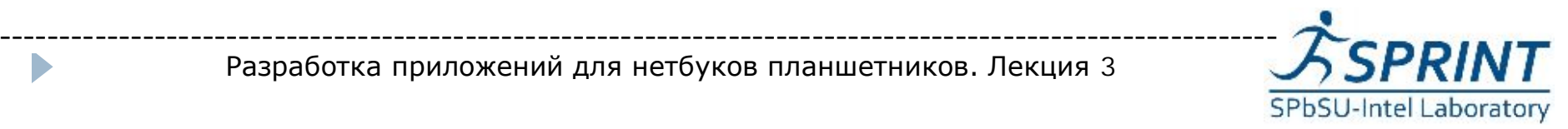

## Описание установки

- Среда разработки Eclipse
- <http://www.eclipse.org/downloads/>
- } Установить Установить JDK Java Development Kit,
- } [http://www.oracle.com/technetwork/java/javase/downloads/](http://www.oracle.com/technetwork/java/javase/downloads/index.html) index.html

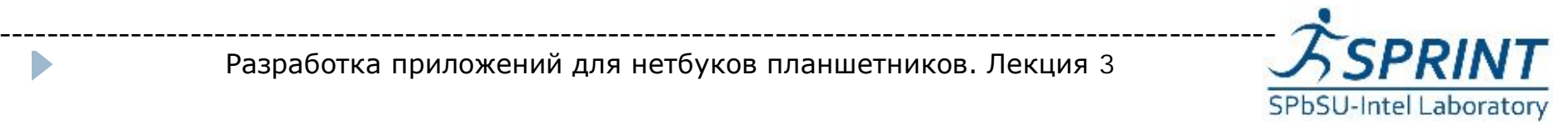

# Android SDK

- **Android SDK** представляет средство разработки приложений под Android. В него входят:
- } **android.jar -** Файл архива Java, содержащий все классы SDK Android, необходимые для создания приложений.
- } **documentation.html documentation.html и каталог docs -** Документация Документация SDK предоставляется локально и через Интернет.
- } **Каталог инструментов -** Содержит все инструменты командной строки для создания Android-приложений.
- } **USB-driver -** Каталог, содержащий все необходимые драйверы для подключения среды разработки к поддерживающим Android устройствам.

Последняя версия Android SDK

<http://developer.android.com/sdk/index.html>

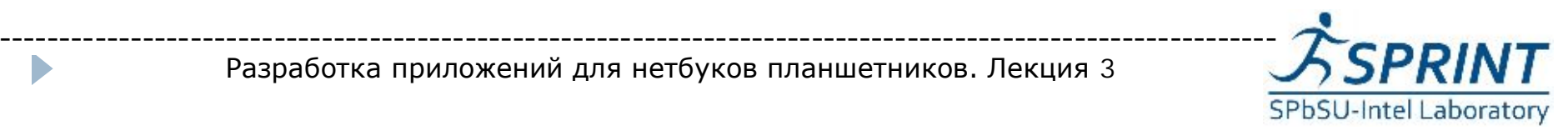

# Android ADT

**• Android предлагает плагин ADT для Eclipse IDE, который** обеспечивает разработчиков эффективными инструментами создания Android приложений. К примеру, установив ADT, на панелях toolbar и menubar menubar появятся контролы, позволяющие быстро создавать проект.

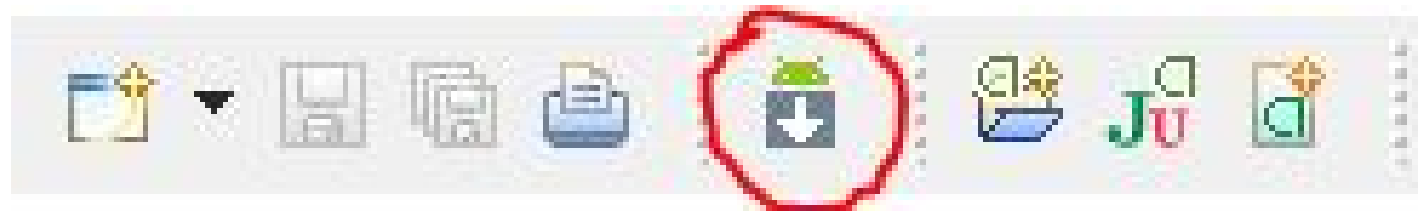

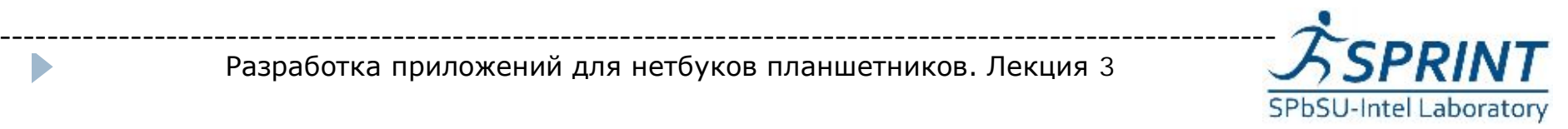

## Установка Android ADT

- $\blacktriangleright$  Чтобы установить ADT, необходимо открыть панель расширения среды(Install New Software), затем в появившемся появившемся окне добавить новый путь https://dl-ssl.google.com/android/eclipse/
- $\blacktriangleright$  Далее Eclipse выполнит поиск требуемых данных, и в выпадающем списке вы сможете выбрать ADT и установить его. После установки у вас появится AVD Manager. Его можно запустить прямо из Eclipse (Window-> Android SDK and AVD Manager)

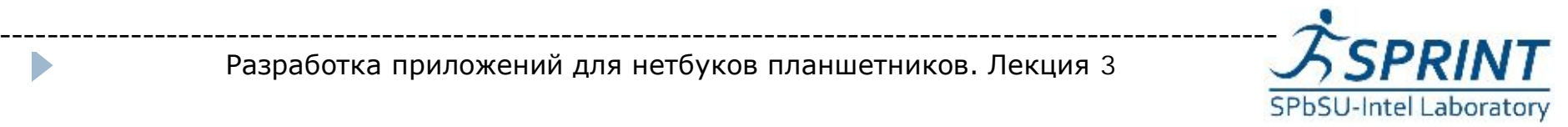

### Установка Android ADT

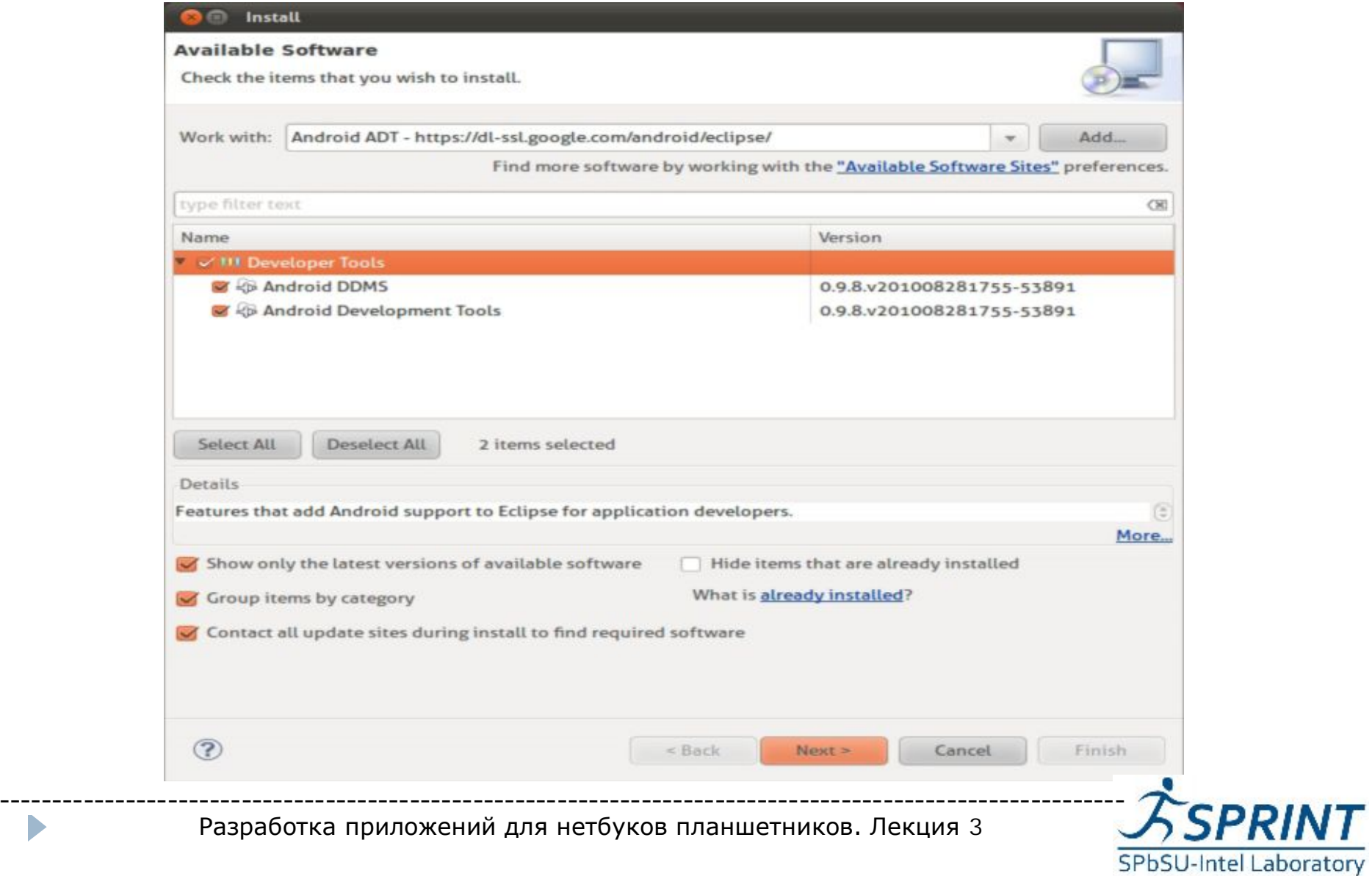

# Настройка Virtual Device

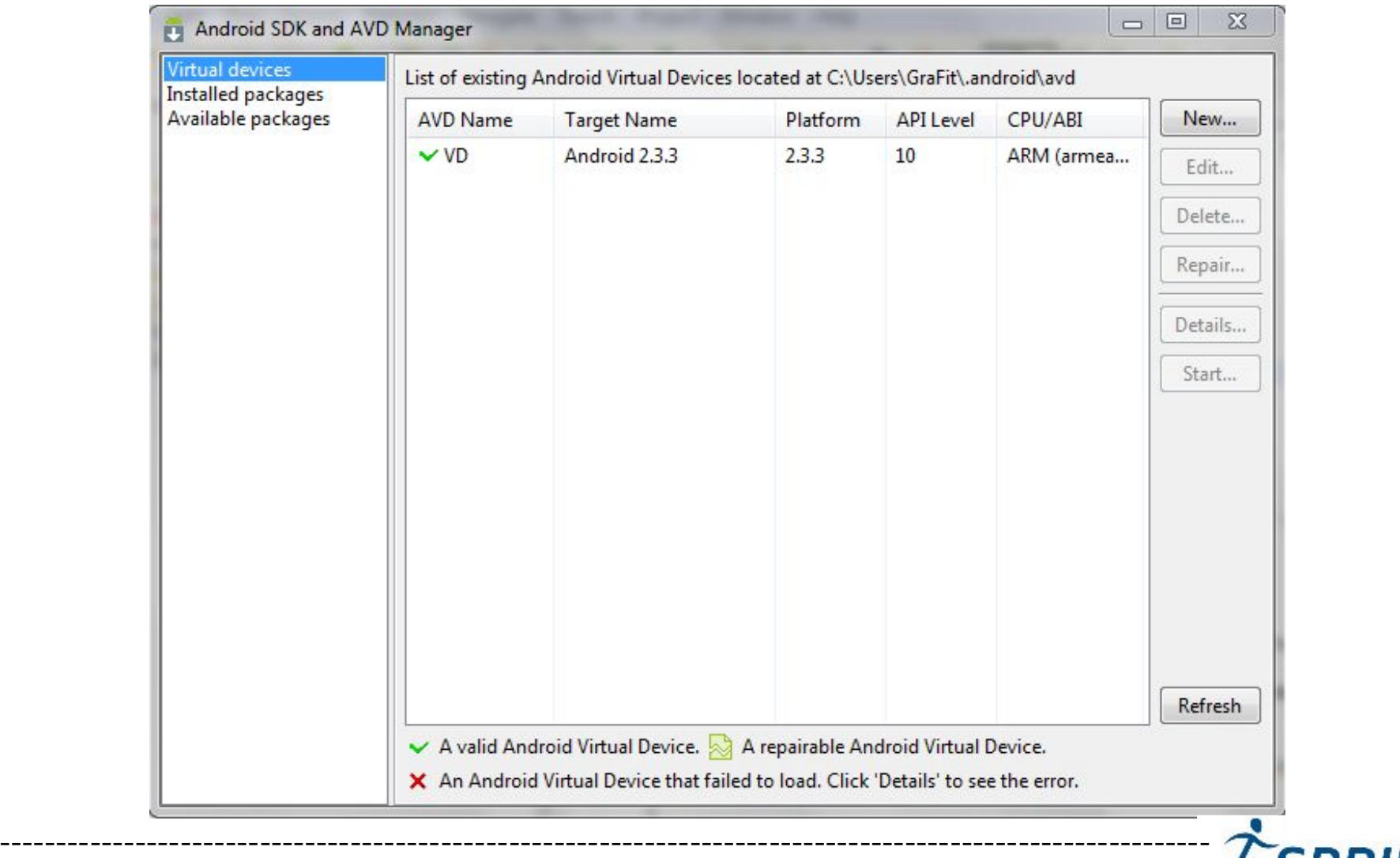

Разработка приложений для нетбуков планшетников. Лекция 3

D

SPbSU-Intel Laboratory

## Установка версий API

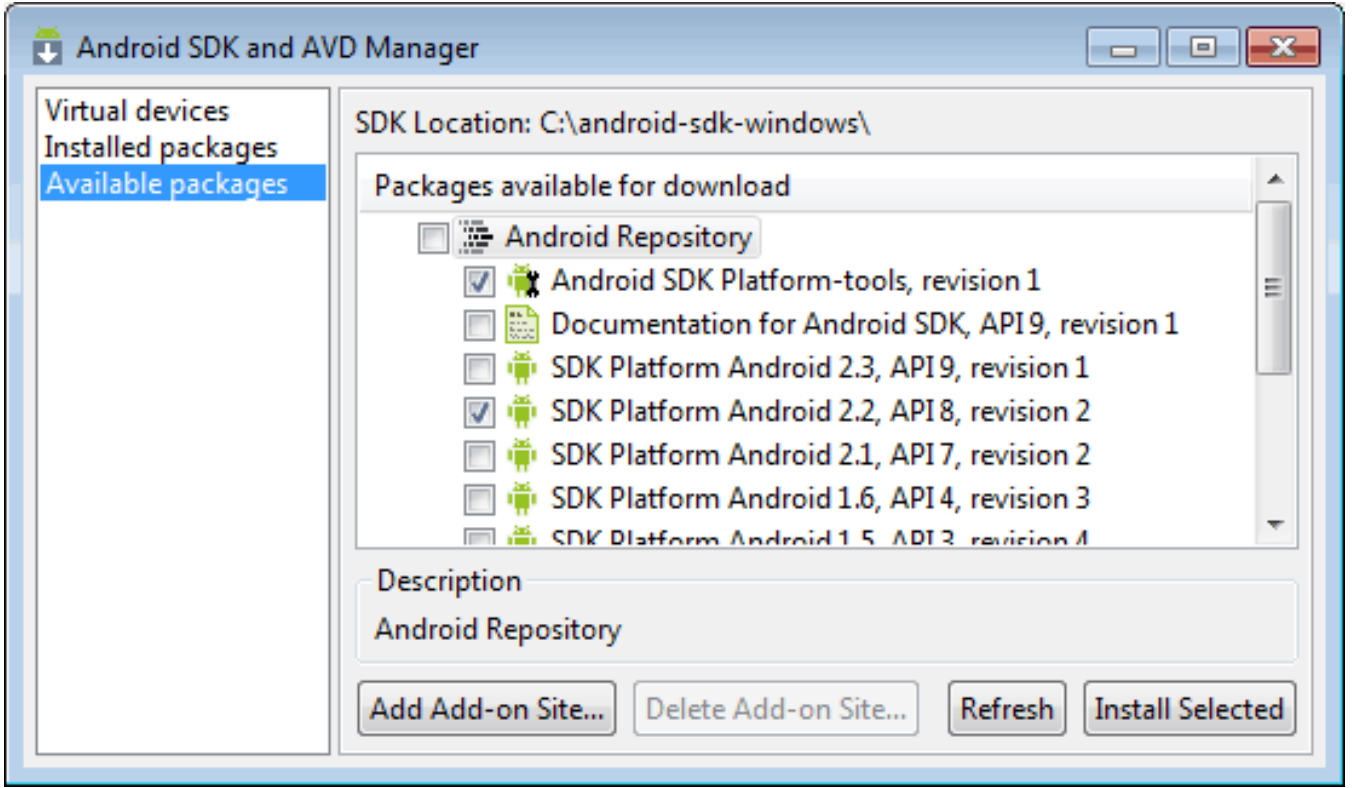

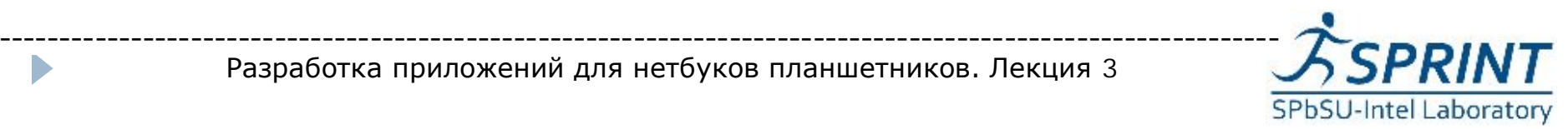

D

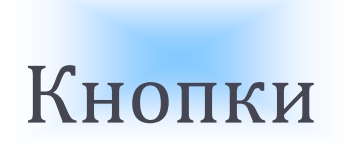

- $\blacktriangleright$  Кнопка описана классом android.widget.Button, который является суперклассом для всевозможных типов кнопок(флажковая-кнопка, радио-кнопка, переключатель)
- } У кнопки определено несколько несколько конструкторов конструкторов:
	- **→ Button(Context context);**
	- **→ Button(Context context, AttributeSet attr);**
	- **→ Button(Context context, AttributeSet attr, int defStyle);**

Надо сказать что, Context - класс содержащий информацию о среде приложения и предоставляющий доступ к различным системным ресурсам и классам ----------------------------------------------------------------------------------------------------

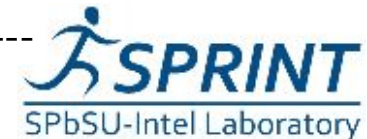

- $\triangleright$  Android.widget.EditText является небольшой облицовкой вокруг TextView, позволяющей создавать редактируемый текст.
- $\blacktriangleright$  EditText имеет несколько конструкторов:
	- **→ EditText(Context context);**
	- **→ EditText(Context context, AttributeSet attr);**

**→ EditText(Context context, AttributeSet attr, int defStyle);**

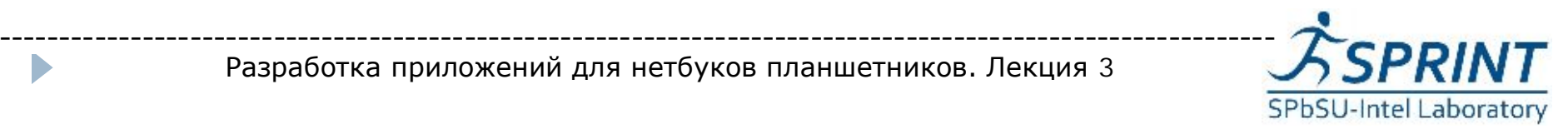

# Списки

- **Android.widget.ListView класс отображающий набор** элементов в виде списка с возможностью прокрутки. Элементы ассоциированные с этим представлением описываются классом ListAdapter.
- **I** ListAdapter наследует базовый класс Adapter и служит мостом между данными и ListView. Удобство в том, что ListView может отображать любые данные, лишь бы они были завернуты в ListAdapter.

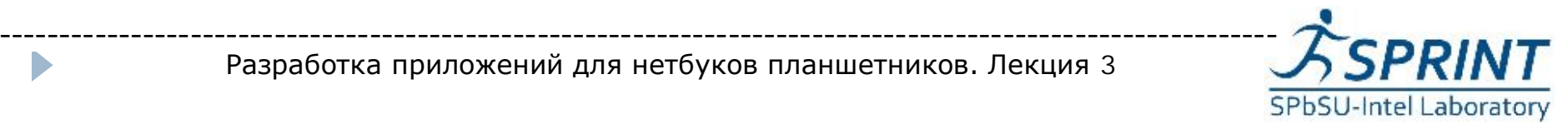

# Layout

#### } **LinearLayout LinearLayout**

- **Линейный менеджер размещения используется для** отображения элементов в виде линейных списков, горизонтальных или вертикальных.
- } У LinearLayout определено несколько конструкторов:
- } **→LinearLayout(Context context)**
	- →**LinearLayout(Context context, AttributeSet)**
	- →**LinearLayout(Context context, AttributeSet**, **int defStyle)**

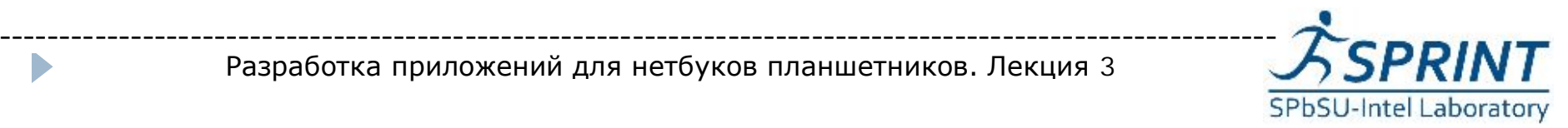

# Layout

## } **TabLayout**

- Чтобы организовать несколько отображений в одном окне и обеспечить между ними быстрое и комфортное переключение используется вкладочный менеджер размещения(tab layout)
- ▶ Чтобы создать tab layout необходимо выполнить следующее:
- } Создать **TabHost -** этот элемент является э контейнером для вкладок(табов) оконнного вида. **TabHost** должен иметь два дочерних элемнета **TabWidget** и **FrameLayout**. **TabWidget** — элемент представляющий список вкладок.

**FrameLayout**, используемый для отображения содержимого каждой вкладки.

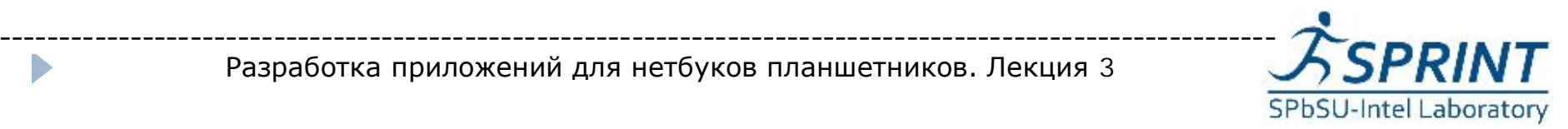

Основные компоненты среды отладки Android:

- **ADB (Android Debug Bridge) выступает в качестве** посредника между устройством и программой.
- } **Dalvik Debug Monitor Service Service**(DDMS) это элемент плагина Android, используемый для анализа работы ВМ. Последовательно отображает поток информации, которая описывает каждый шаг работы виртуальной машины.
- } **Device or Android Android Virtual Device(AVD).** Ваше приложение должно выполняться на устройстве или в AVD так чтобы оно могло быть отлажено. Демон adb устройства работает на устройстве или эмуляторе, и предоставляет средства для демона adb хоста для предоставления предоставления связи с устройством устройством или эмулятором.

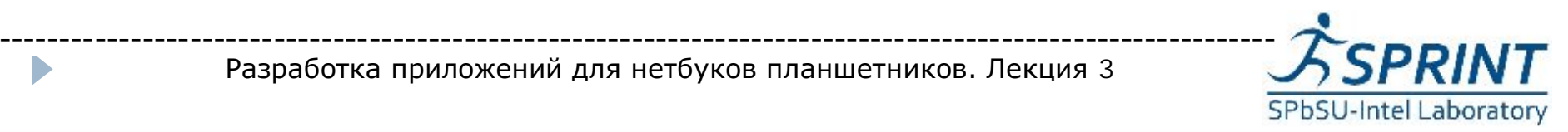

} Взаимодействие средств средств отладки между собой

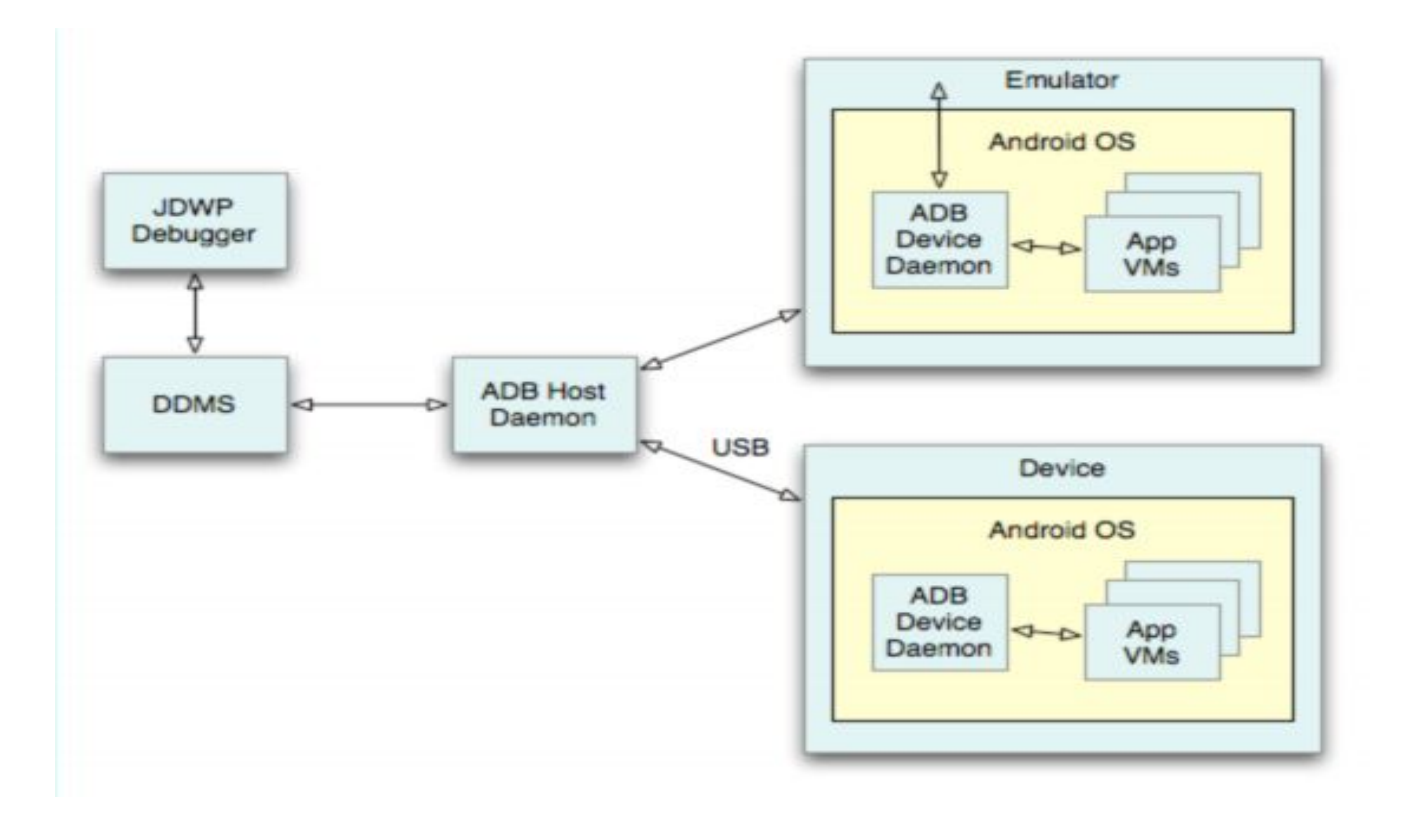

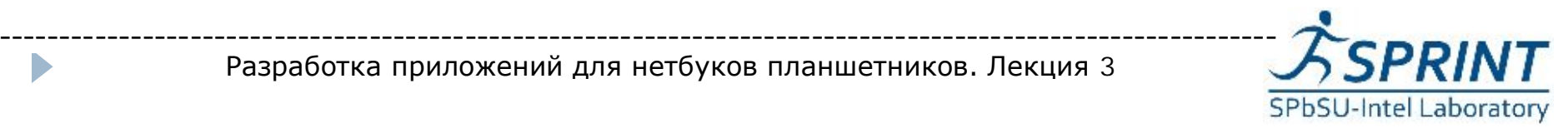

- *ADB* клиент-серверное приложение состоящее из 3х компонентов:
- $\triangleright$  Клиент запускается на машине разработчика. Клиент можно запустить из командной строки при помощи команд посылаемых adb. Другие инструменты Android вроде плагина ADT и DDMS тоже создают adb-клиенты.
- } Сервер запускается на машине разработчика разработчика в виде фонового процесса. Сервер управляет соединениями между клиентами и adb-сервисом запущенным на эмуляторе или устройстве.
- } Сервис фоновый процесс, который запускается запускается на каждом эмуляторе или устройстве.

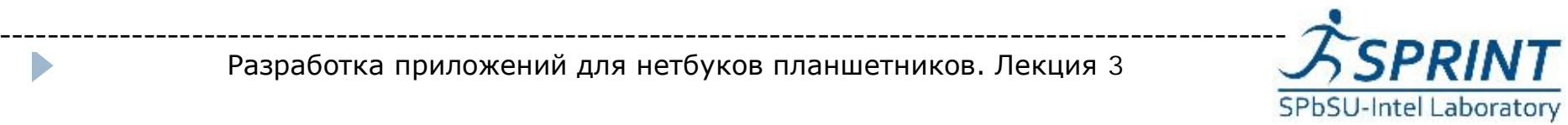

 $\equiv$ 

l≕

亖

#### **But** Administrator: Command Prompt

F:\Mobile and PDA\Android\dev kits\android-sdk\_r07-windows\android-sdk-windows\t  $\log \lambda$  adb devices List of devices attached HT9CLP802105 device

|F:\Mobile and PDA\Android\dev kits\android-sdk\_r07-windows\android-sdk-windows\t ools>adb remount remount succeeded

F:\Mobile and PDA\Android\dev kits\android-sdk r07-windows\android-sdk-windows\t ools>adb pull /system/fonts/DroidSans.ttf DroidSans.ttf<br>1271 KB/s (190044 bytes in 0.146s)

F:\Mobile and PDA\Android\dev kits\android-sdk\_r07-windows\android-sdk-windows\t ools>adb shell mu /system/fonts/DroidSans.ttf /system/fonts/DroidSans.ttf.orig

F:\Mobile and PDA\Android\dev kits\android-sdk\_r07-windows\android-sdk-windows\t ools>adb push Unique.ttf /system/fonts/DroidSans.ttf 761 KB/s (50700 bytes in 0.065s)

F:\Mobile and PDA\Android\dev kits\android-sdk\_r07-windows\android-sdk-windows\t  $\log$ ls >adb reboot

|F:\Mobile\_and\_PDA\Android\dev\_kits\android-sdk\_r07-windows\android-sdk-windows\t  $|001s\rangle$ 

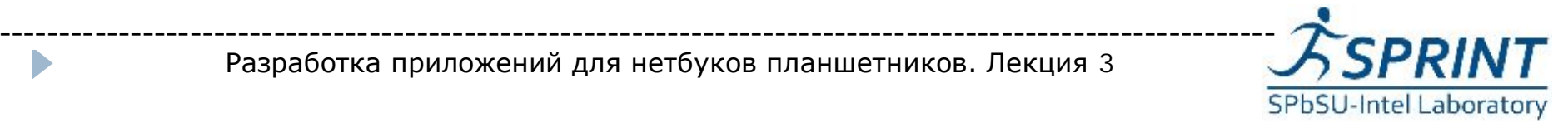

- **LogCat** Система ведения лога в Android, которая обеспечивает механизм для сбора и просмотра системных отладочных отладочных сообщений сообщений. Логи собираются в серии кольцевых кольцевых буферов, которые можно просматривать и фильтровать посредством команды logcat.
- } Формат использования: [adb] logcat [<option>] ... [<filter-spec>] …
- } Также предусмотрена предусмотрена фильтрация вывода лога. Каждое сообщение лога в Android имеет *Тэг* и приоритет. Выражения фильтра имеют следующий формат <тэг>:<приоритет>.

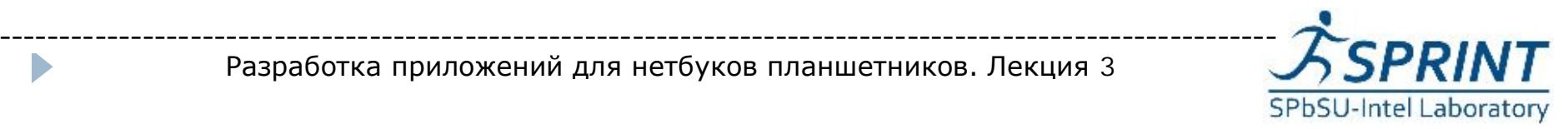

# Logcat

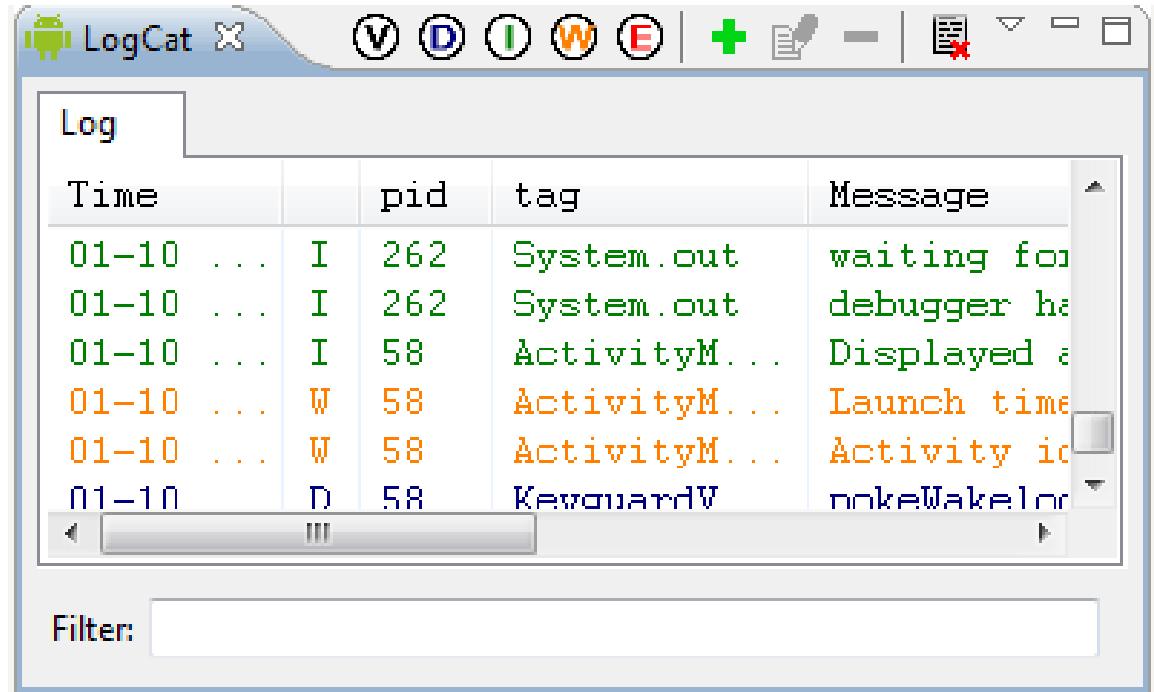

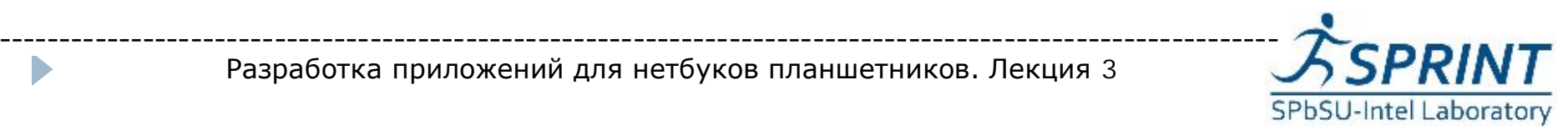

D

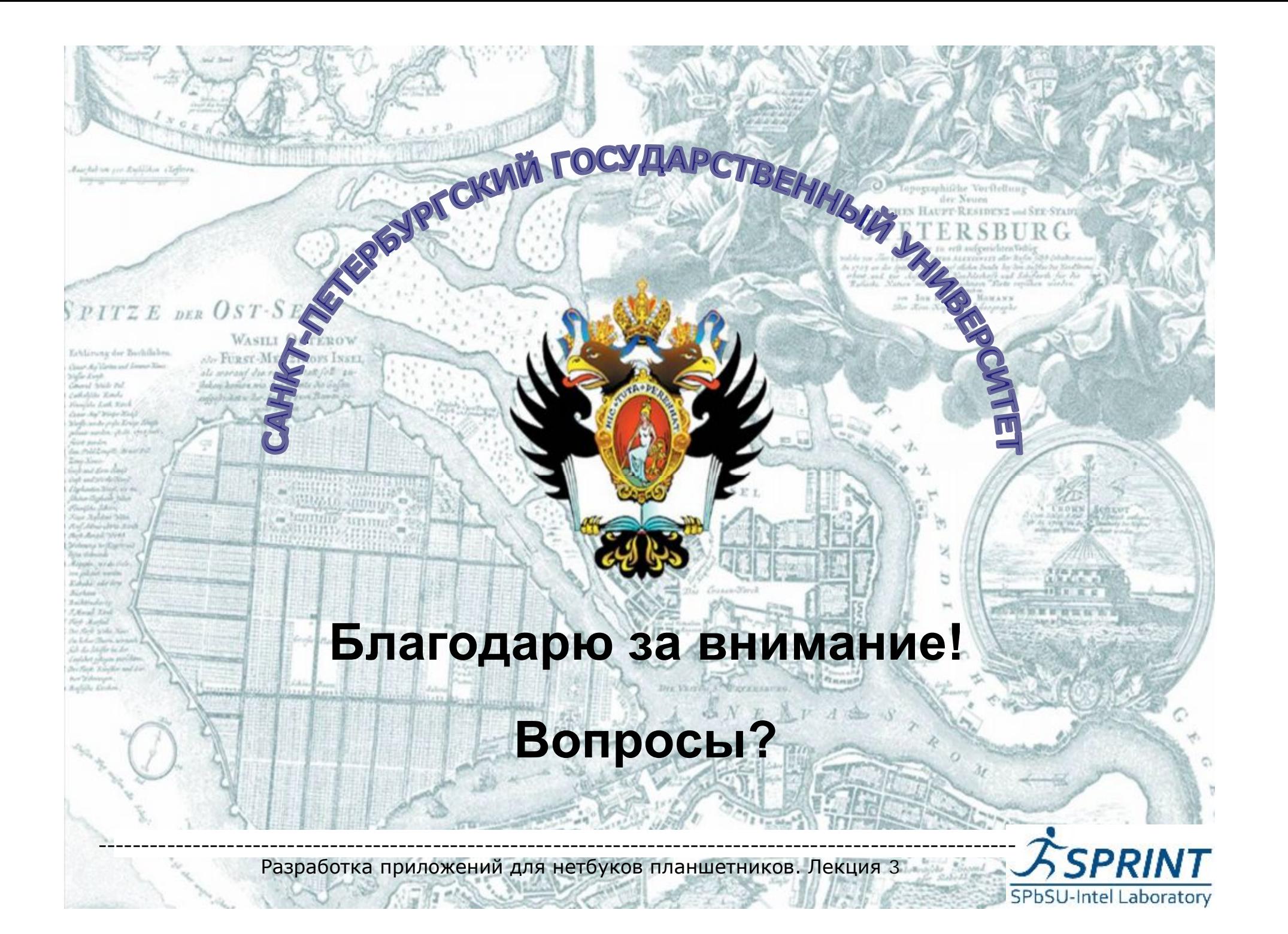